ミーティングツール Zoom の便利な使い方

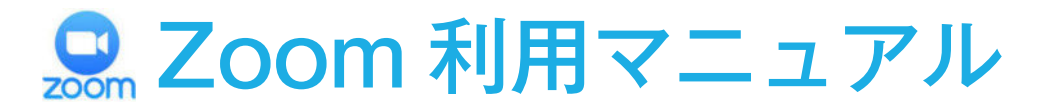

### 目次

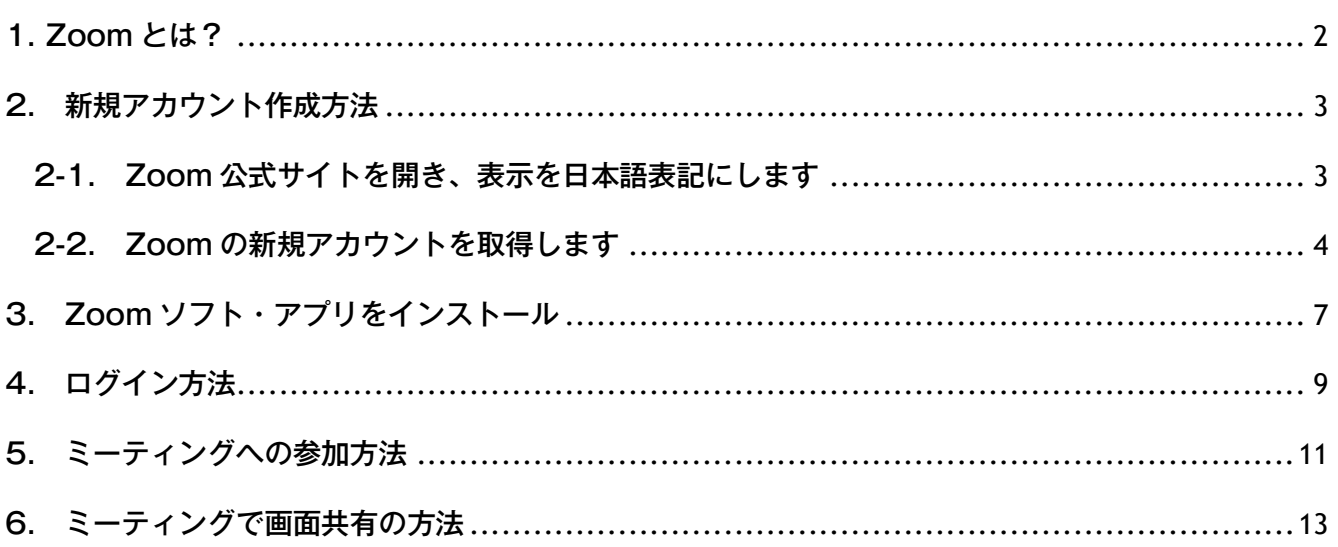

# 1. Zoom とは?

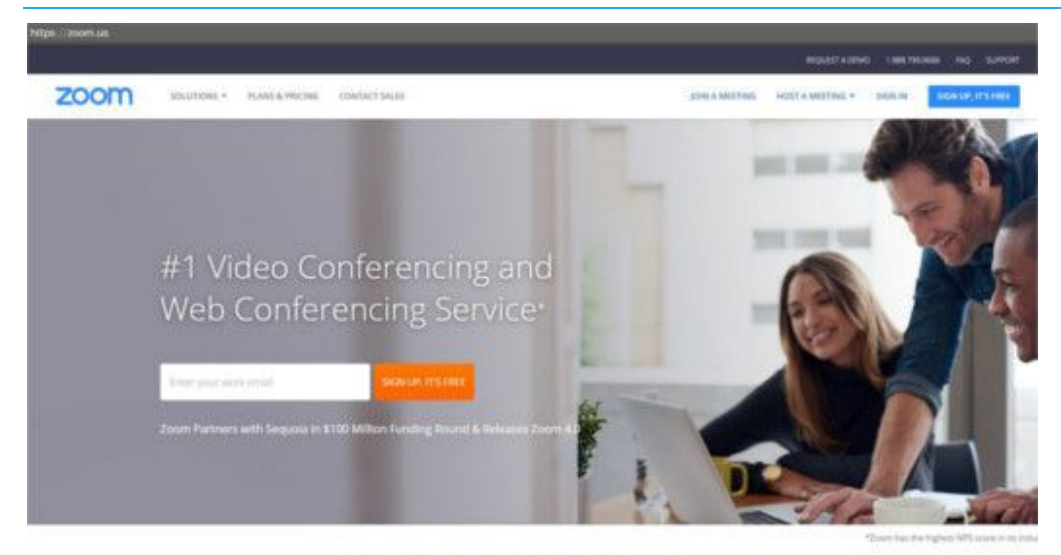

One Consistent Enterprise Experience.

Zoom は、アメリカでもっとも良く使われている WEB 会議システムで、 今後の絶対に欠かせないビジネスツールとなるサービスです。

日本では、WEB 会議をする際、Skype を利用するケースがありますが、 Zoom は最大50人で WEB 会議をすることができ、接続が安定しているシステムなのです。

その中でも 1 番の特徴は、ワンクリックで WEB 会議に参加できることです。 Skype はアカウントを教え合う必要がありますが、Zoom は会議を行う URL 「https://zoom.us/j/∼」を教えてクリックすれば即座に参加することができます。 ※Zoom システムまたはスマホアプリのインストールを事前に行う必要があります。

弊社のサービスでグループコンサルや個別コンサルを行う際は、 この Zoom を使用しますので、「Zoom 利用マニュアル」にそって事前に準備を お願いします。

## 2. 新規アカウント作成方法

#### 2-1. Zoom 公式サイトを開き、表示を日本語表記にします

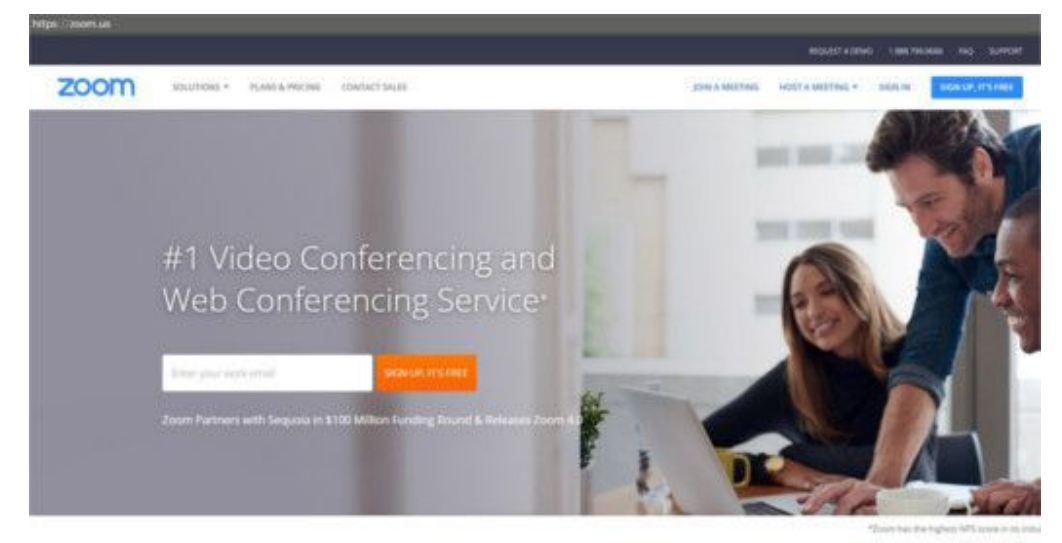

One Consistent Enterprise Experience.

ブラウザを立ち上げ、アドレスバーに「https://zoom.us/ 」と入力。

最初アクセスした際は、ページ全体が「英語表記」になっていますので 「日本語表記」へ変更します。

Zoom 公式サイトを開いたらページの一番下までスクロールしてください。

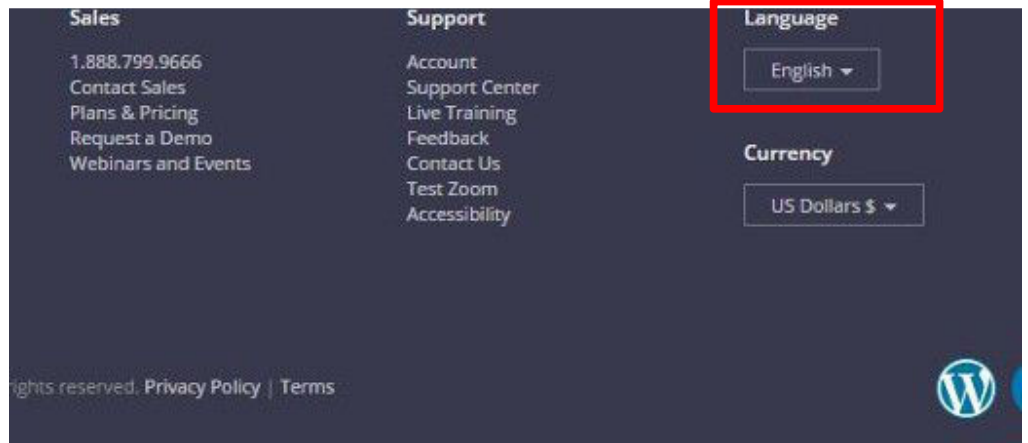

Language と表示されている部分の下「English▼」をクリックします。 いくつかの言語の選択メニューが表示されますので、「日本語」を選択してください。

「日本語」を選択すると公式サイト全体が日本語表記に変更されます。 変更されましたら、もう 1 度一番上の画面までスクロールしてください。

### 2-2. Zoom の新規アカウントを取得します

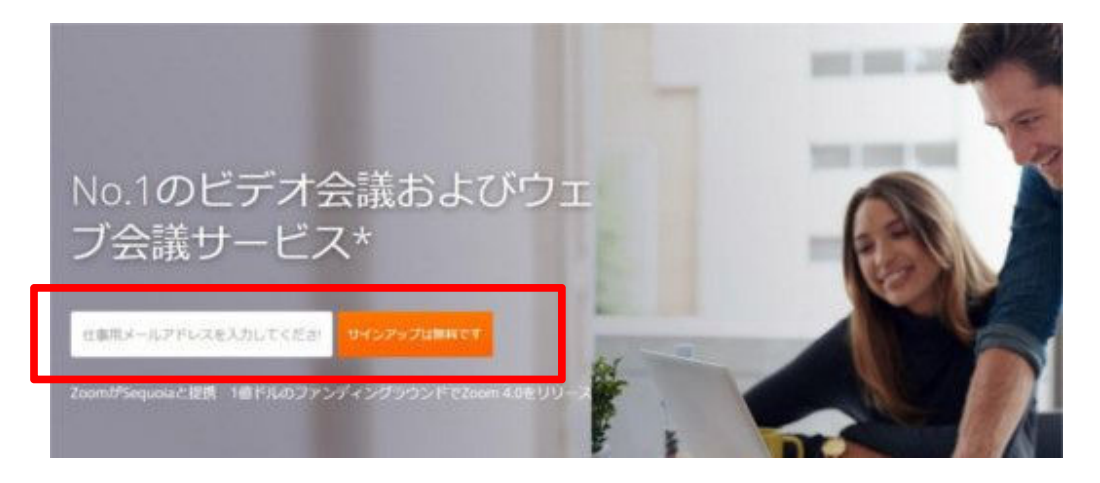

新規アカウントとして登録するメールアドレスを

上記フォームに入力して、「サインアップは無料です」のボタンをクリックします。

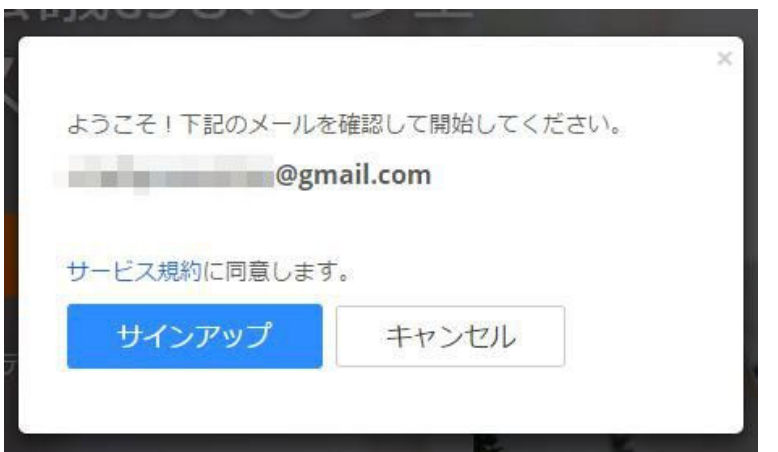

確認画面が表示されますので、登録メールアドレスに間違いがないか確認の上、 「サインアップ」をクリックしてください。

クリックすると「Zoom アカウントの有効化」件名のメールが 登録メールアドレス宛に届きますので確認してください。 ※日本語表記にしていない場合は、英語表記のメールが届きます。

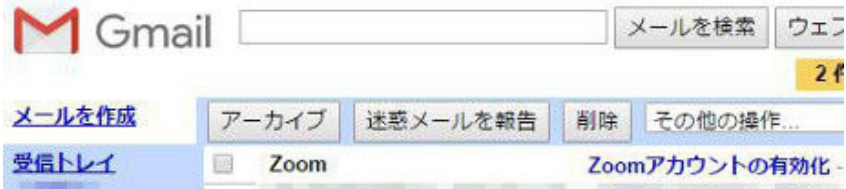

メールを開くとこちらのような表⺬がされます。

アカントを利用可能にするために「アクティブなアカウント」をクリックしてください。

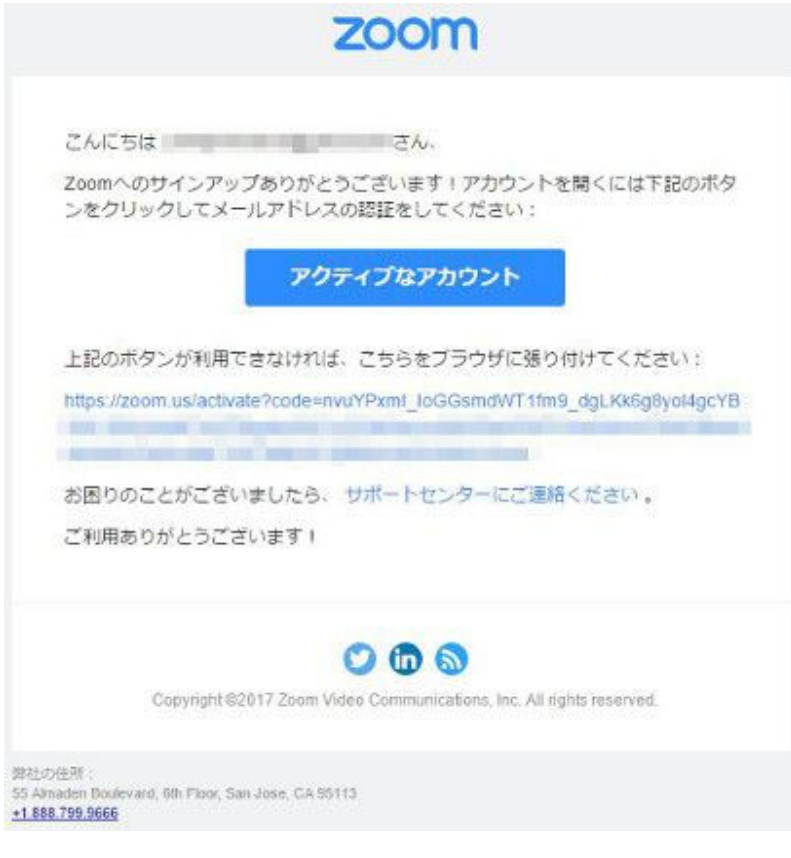

Zoom 公式サイトの氏名·ログインパスワード登録フォームが表示されます。 お名前と任意のパスワードを入力の上、「続ける」をクリックしてください。 $700m$   $(901-500)$   $(1814000 - 81)$ 

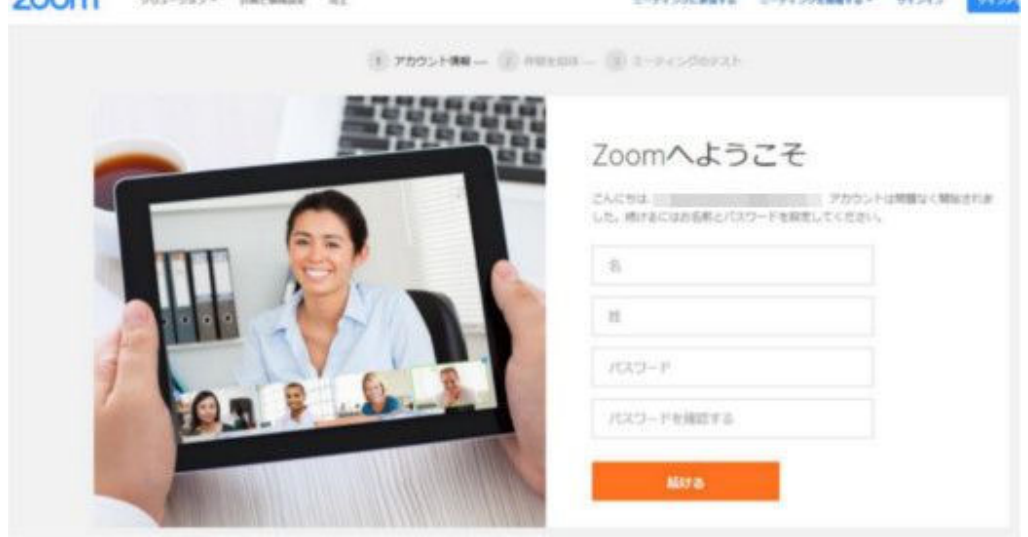

「仲間を増やしましょう。」と表⺬されたら新規アカウント取得は完了です。

友達を招待して、Zoom でテストミーティングをする場合は

招待したい友達のメールアドレスを入力、招待をクリックして手続きを進めてください。

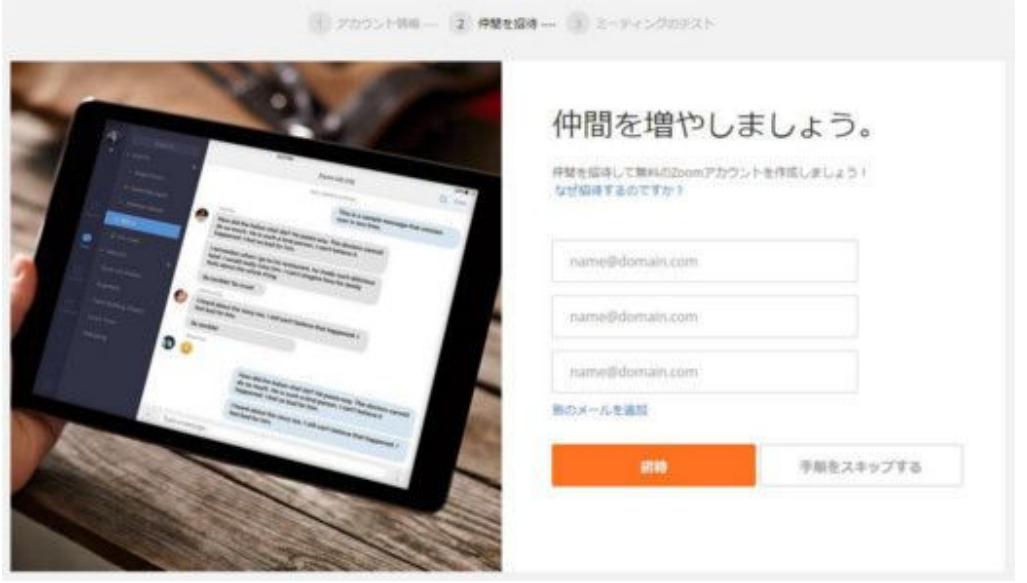

## 3. Zoom ソフト・アプリをインストール

アドレスバーに「https://zoom.us/download/」と入力して ダウンロードセンターへアクセスします。

パソコンで利用される場合は、「ミーティング用 Zoom クライアント」を ダウンロードしてください。

※スマートフォンで利用する場合は、ページをスクロールすると アンドロイドなどで利用できるアプリのダウンロードページがあります。

ダウンロードセンター Ⅱ管理者用をダウ ミーティング用Zoomクライアント 最初にZoomミーティングを開始または参加されるときに、ウェブブラウザのクライアント が自動的にダウンロードされます。ここから手動でダウンロードすることもできます。 ダウンロード バージョン4.0.29656.0413

「ZoomInstaller.exe」がダウンロードされますので ダブルクリックしてください。

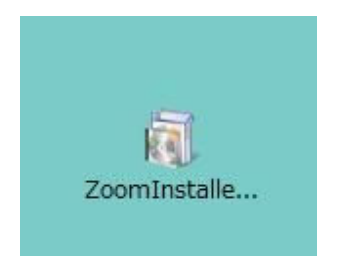

こちらの画面が表⺬されましたら、インストールは完了です。

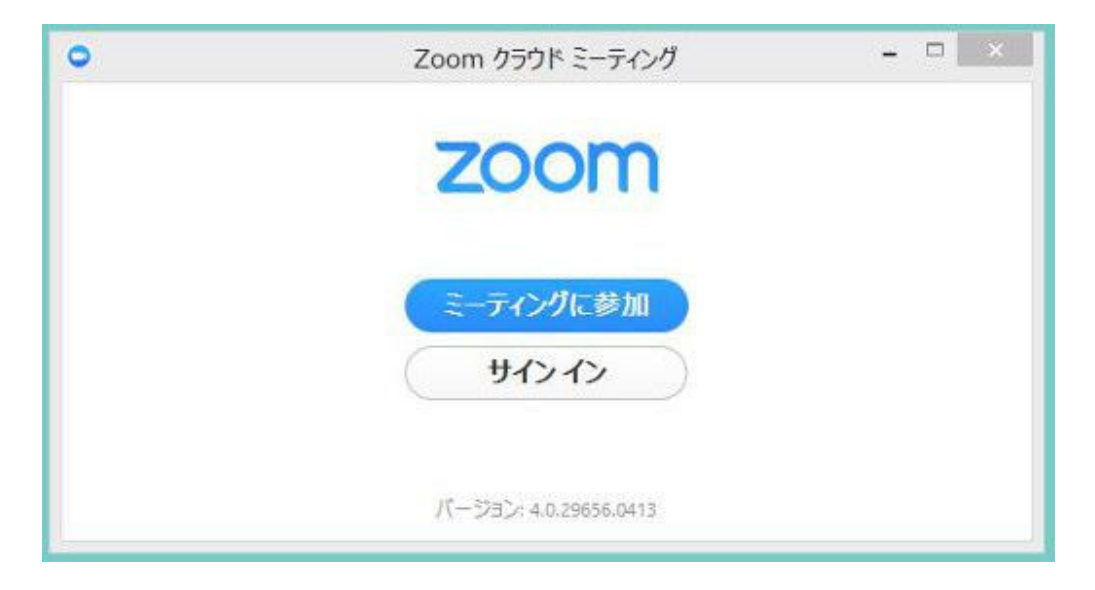

# 4. ログイン方法

「2. 新規アカウント作成方法」でアカウント取得したら 実際に Zoom にログインしてみましょう。

ログイン方法は、「https://zoom.us/ 」にアクセス後、 ページ右上のメニュー「サインイン」をクリックしてください。

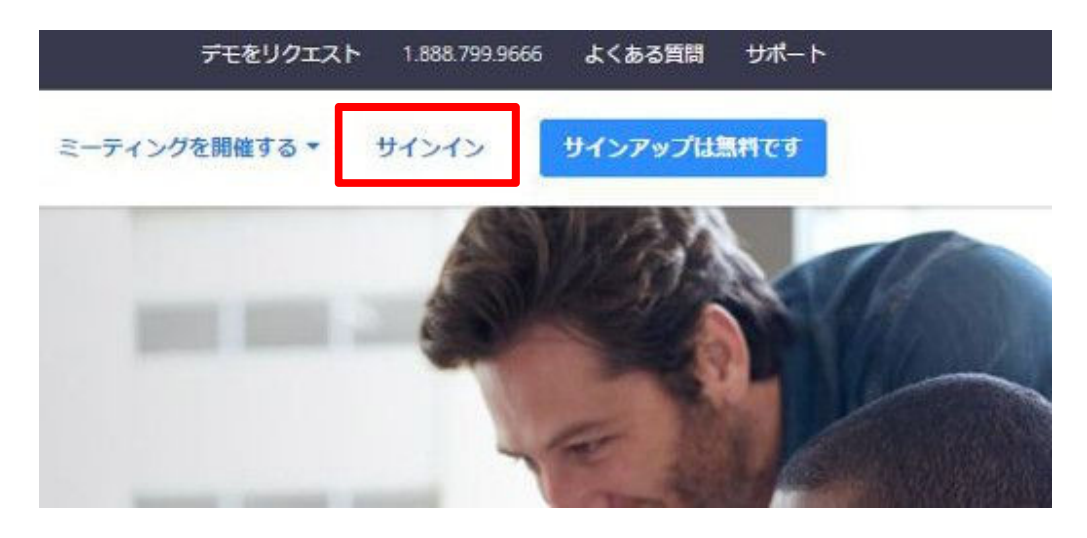

次の「サインイン」画面で登録した「メールアドレス」と「パスワード」を入力してください。

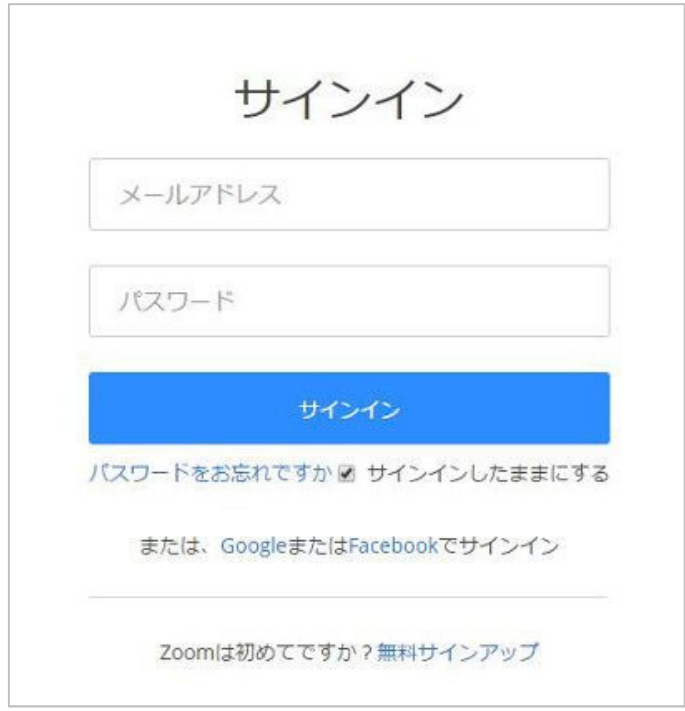

ログインすると右側に「マイミーティング設定」「マイミーティング」など 様々なメニューがありますので実際に色々見てみてください。

#### ※無料アカウントの場合、ご自身でミーティング作成して開催する際は 40 分以内の時間制限があります。

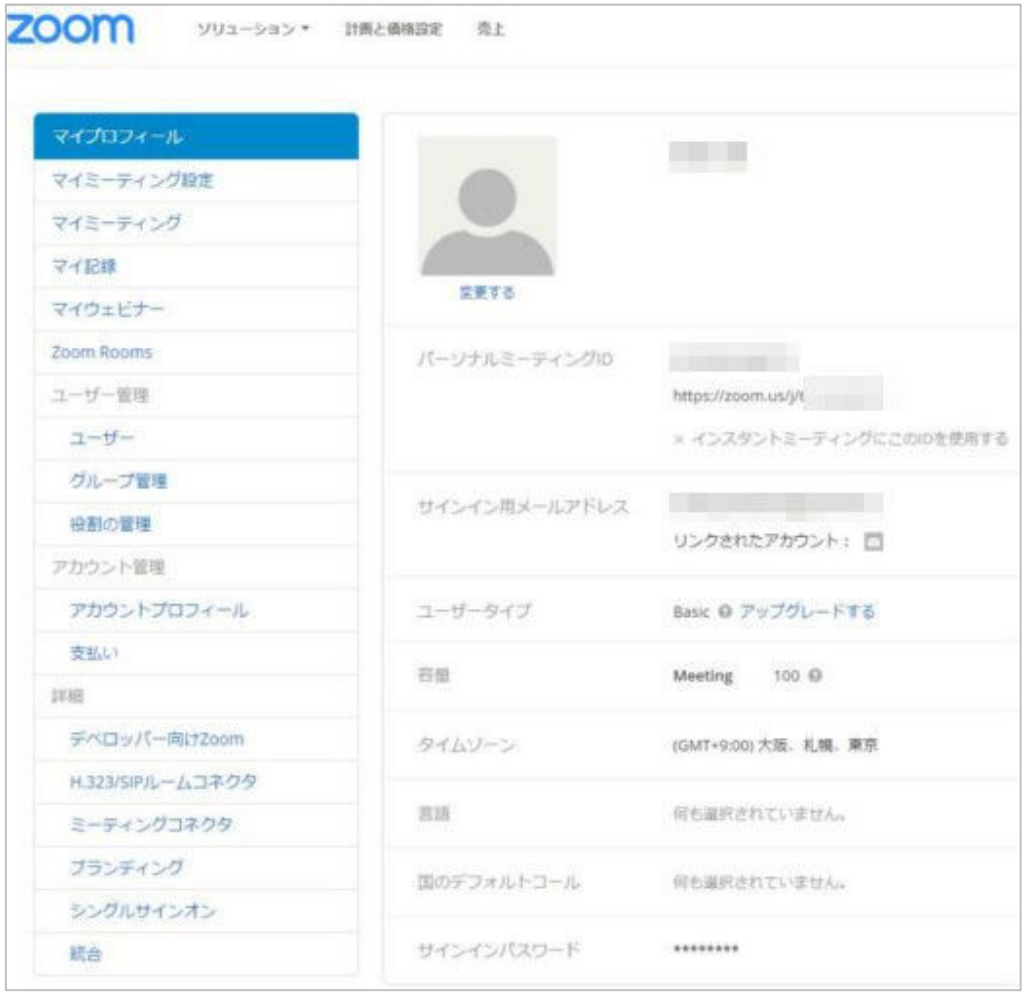

5. ミーティングへの参加方法

弊社で実施する個別コンサルやグループセミナー等へ 参加する際はこちらの方法で参加してください。

弊社でご用意したミーティングの URL をお伝えします。 「https://zoom.us/j/∼」

開催の時間になりましたら URL をクリックします。 起動画面が表⺬されますので、ソフトまたはアプリが起動するまでお待ち下さい。

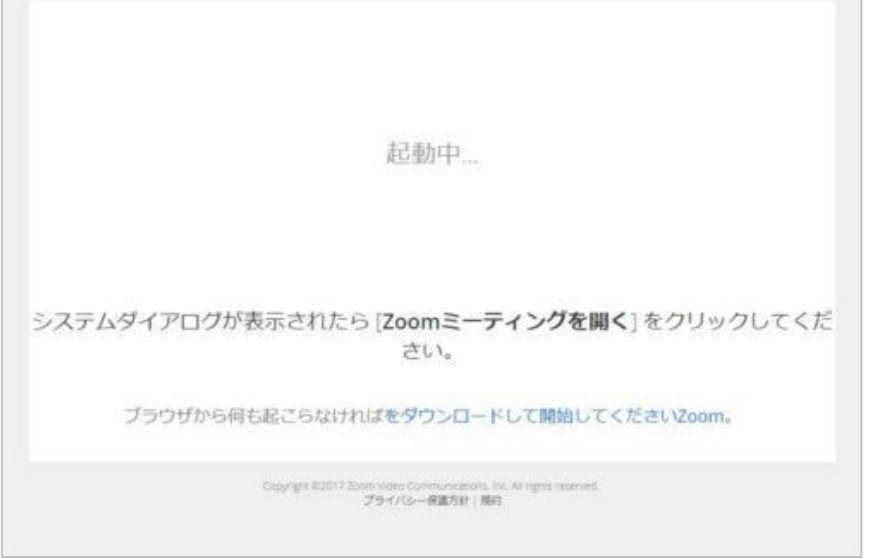

※Zoom ソフト・アプリをインストールしていない場合は、

 画面の「ダウンロードして開始してください Zoom」のリンクをクリックして インストールしてください。

こちらの画面が表示されますので「コンピュータでオーディオに参加」をクリックすると 弊社で開催しておりますミーティングに参加することができます。

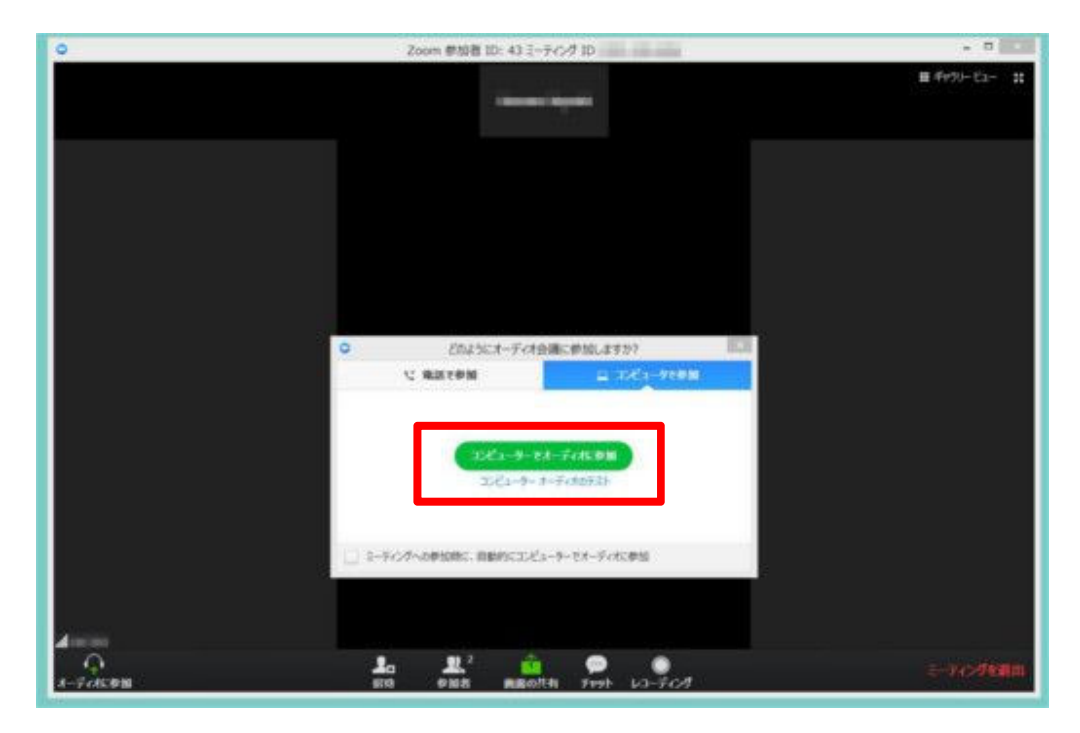

# 6. ミーティングで画面共有の方法

Zoom アプリにマウスオンする(マウスをのせる)と 画面の下部にこちらのメニューが表⺬されます。

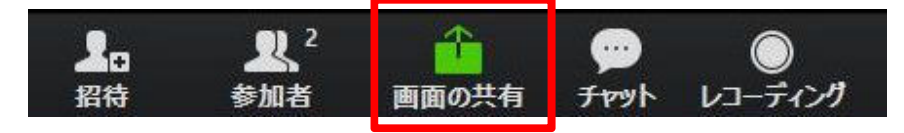

メニューの中から「画面の共有」を選択してください。

今あなたが使用しているアプリケーションとデスクトップなど どの画面を共有するか選択画面が表⺬されます。

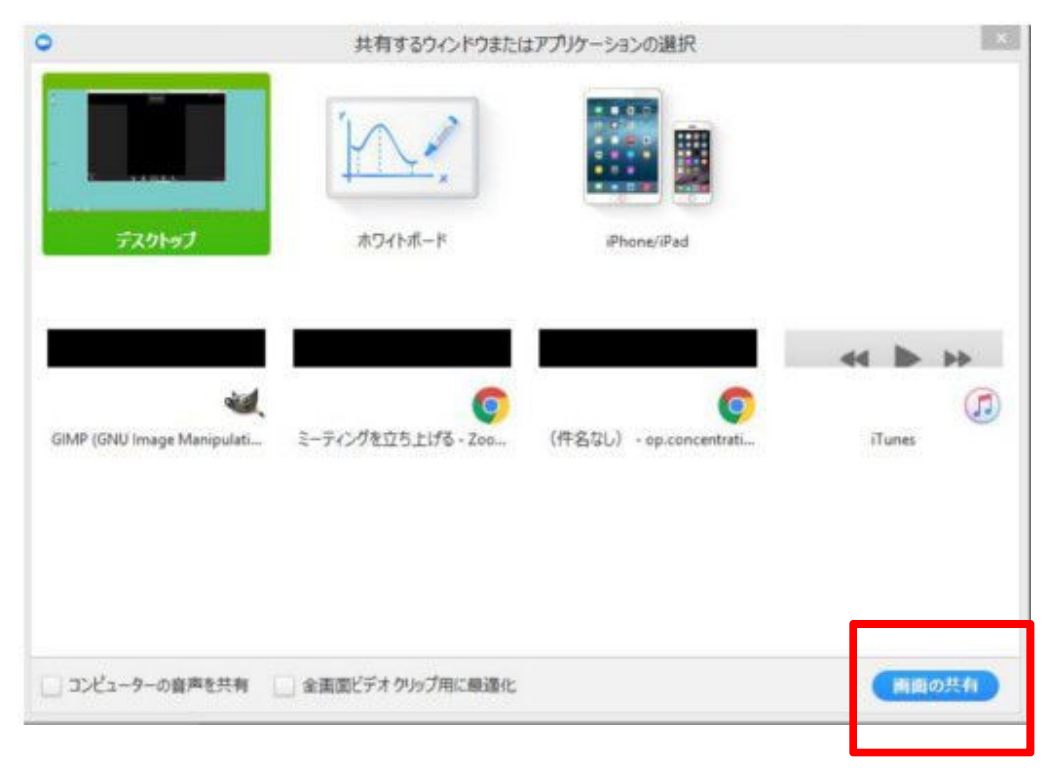

通常はデスクトップを選択して、

画面右下の「画面の共有」をクリックしてください。

クリックするとデスクトップの表⺬内容が、ミーティング参加している全員に共有されます。

パソコンの使用している場合に、

共有を停止する際は画面上部中央にこちらの画面が表示されていますので

「共有の停止」をクリックしてください。

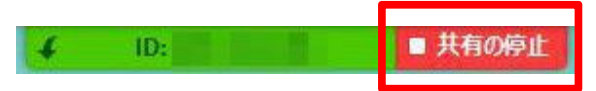